## Hallo Rolf,

muss dir das Ganze doch mit Bildern erklären.

Hier mal eine kleine Szene:

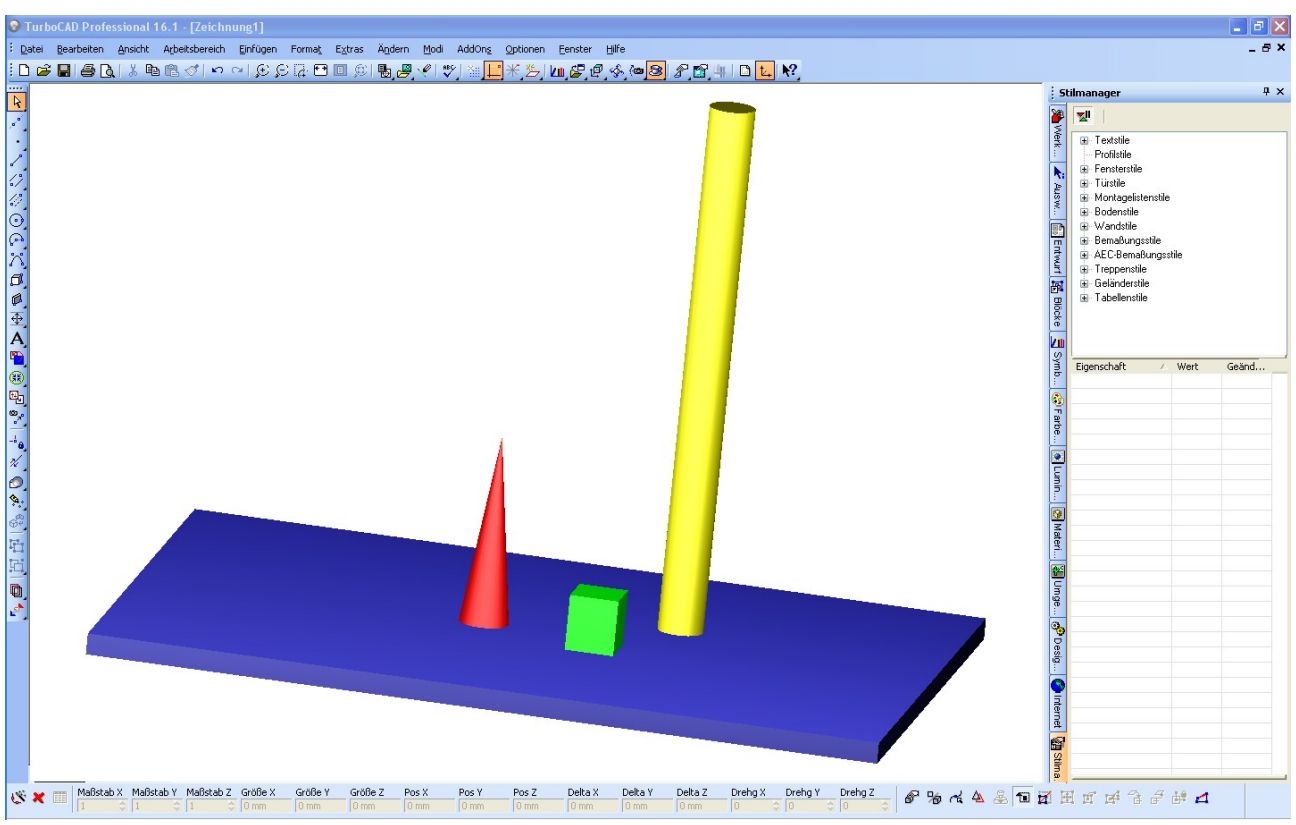

Dann Layout öffnen:

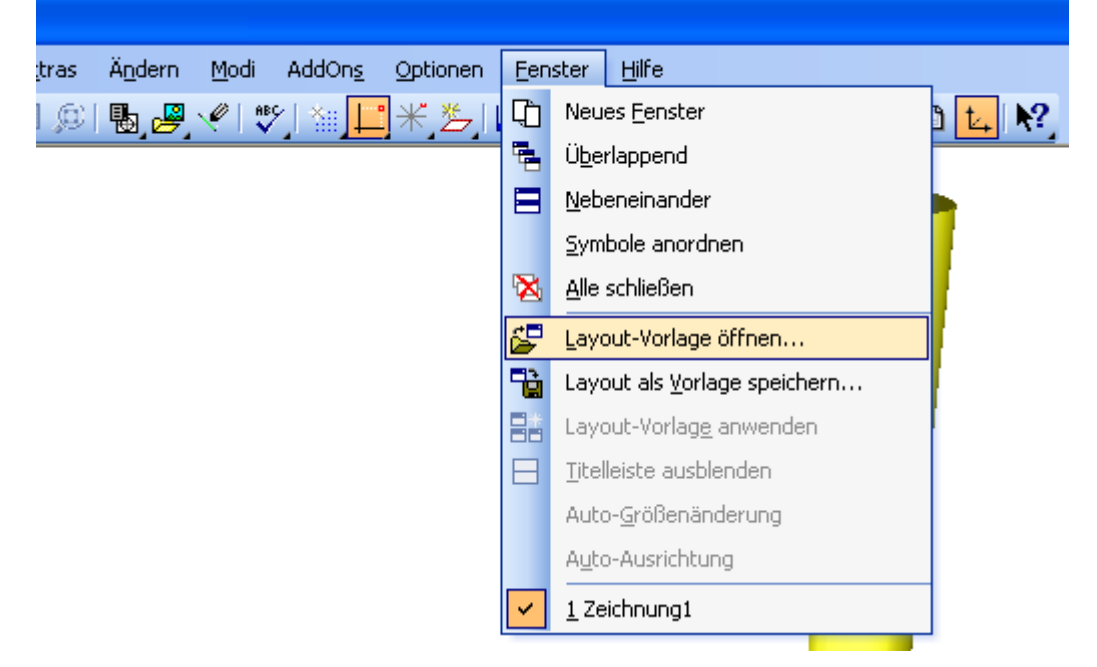

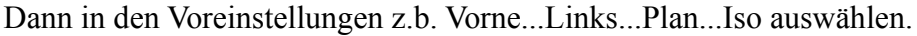

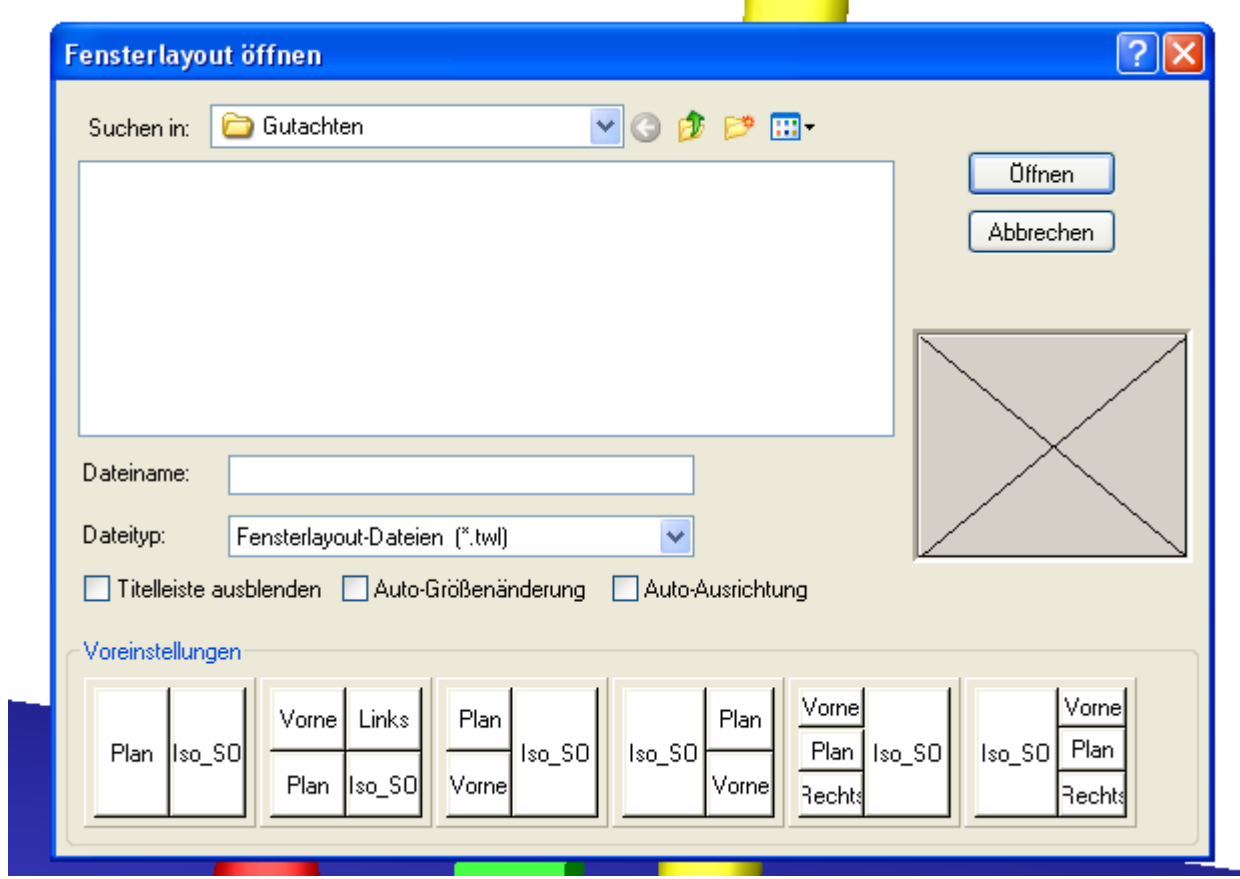

Es werden automatisch vier Tafeln erzeugt

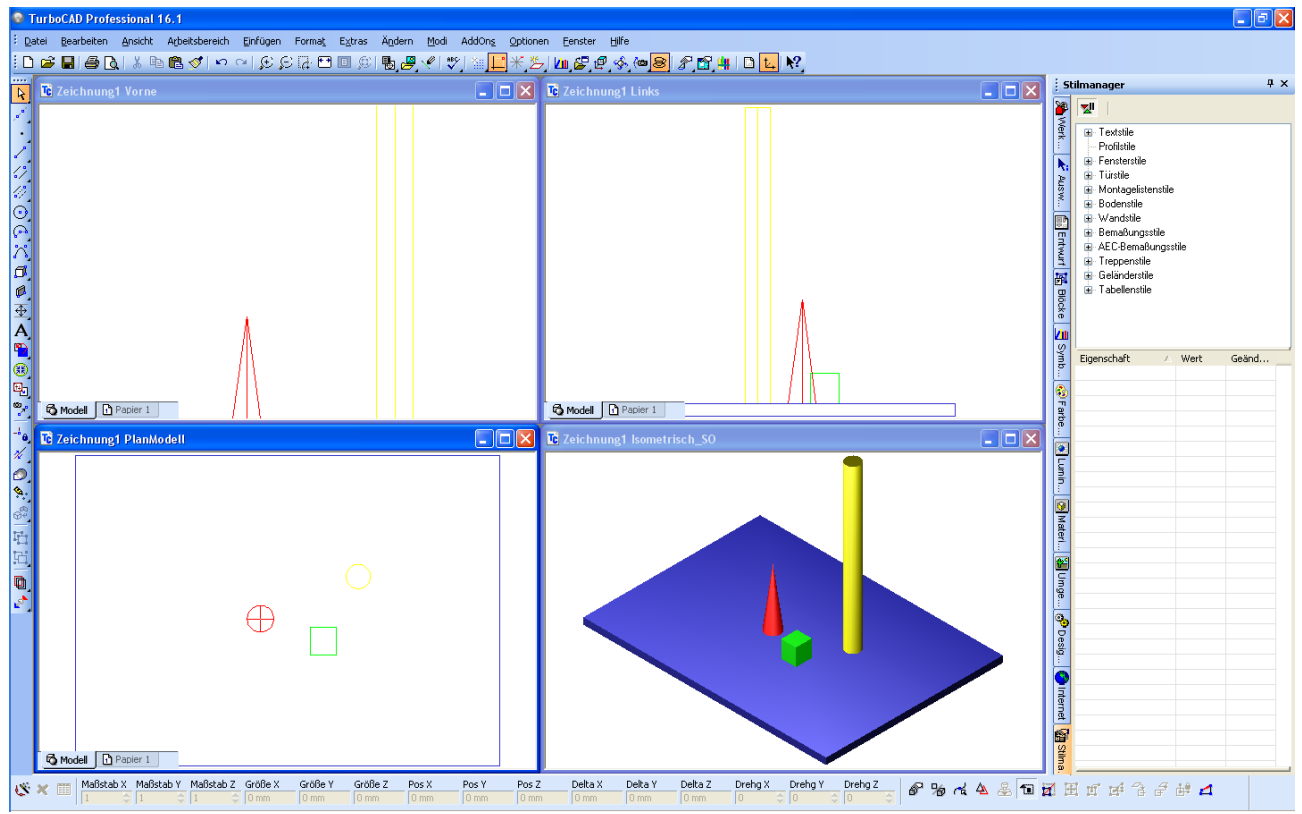

Welche auch im Fenstermenü auftauchen

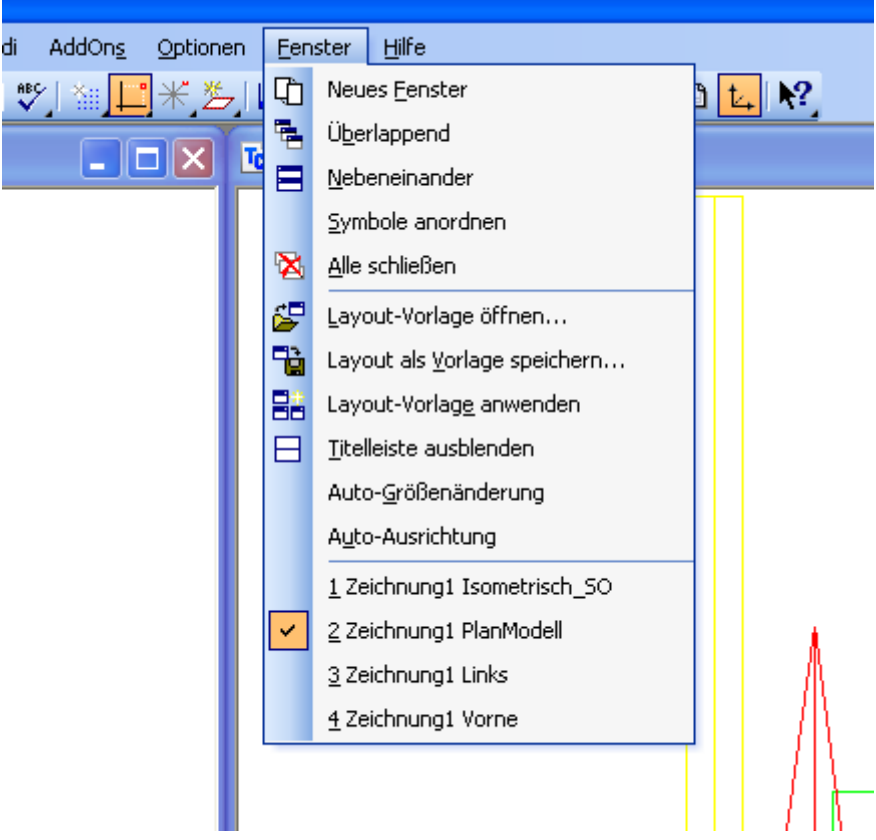

## Jetzt z.B Vorne Maximieren

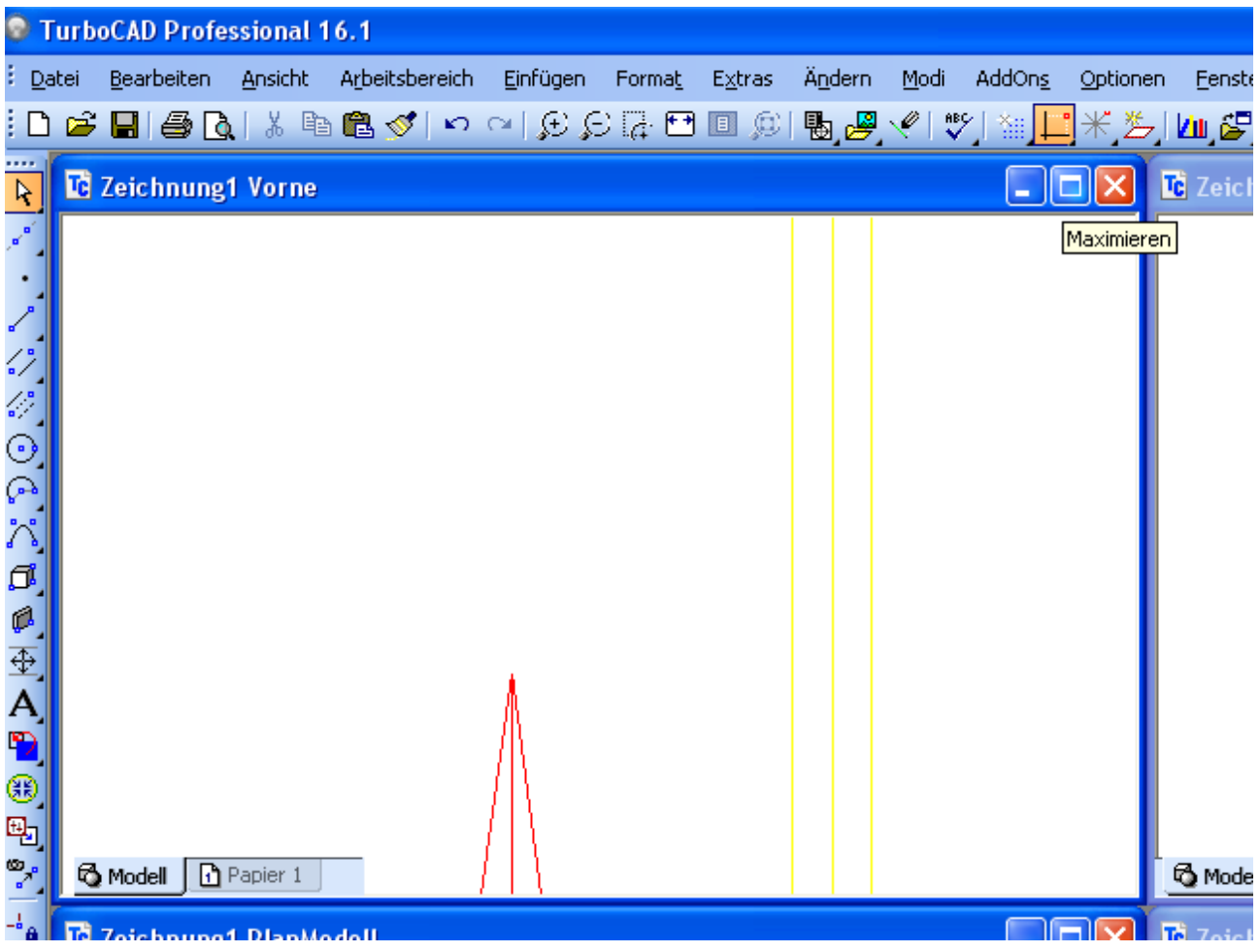

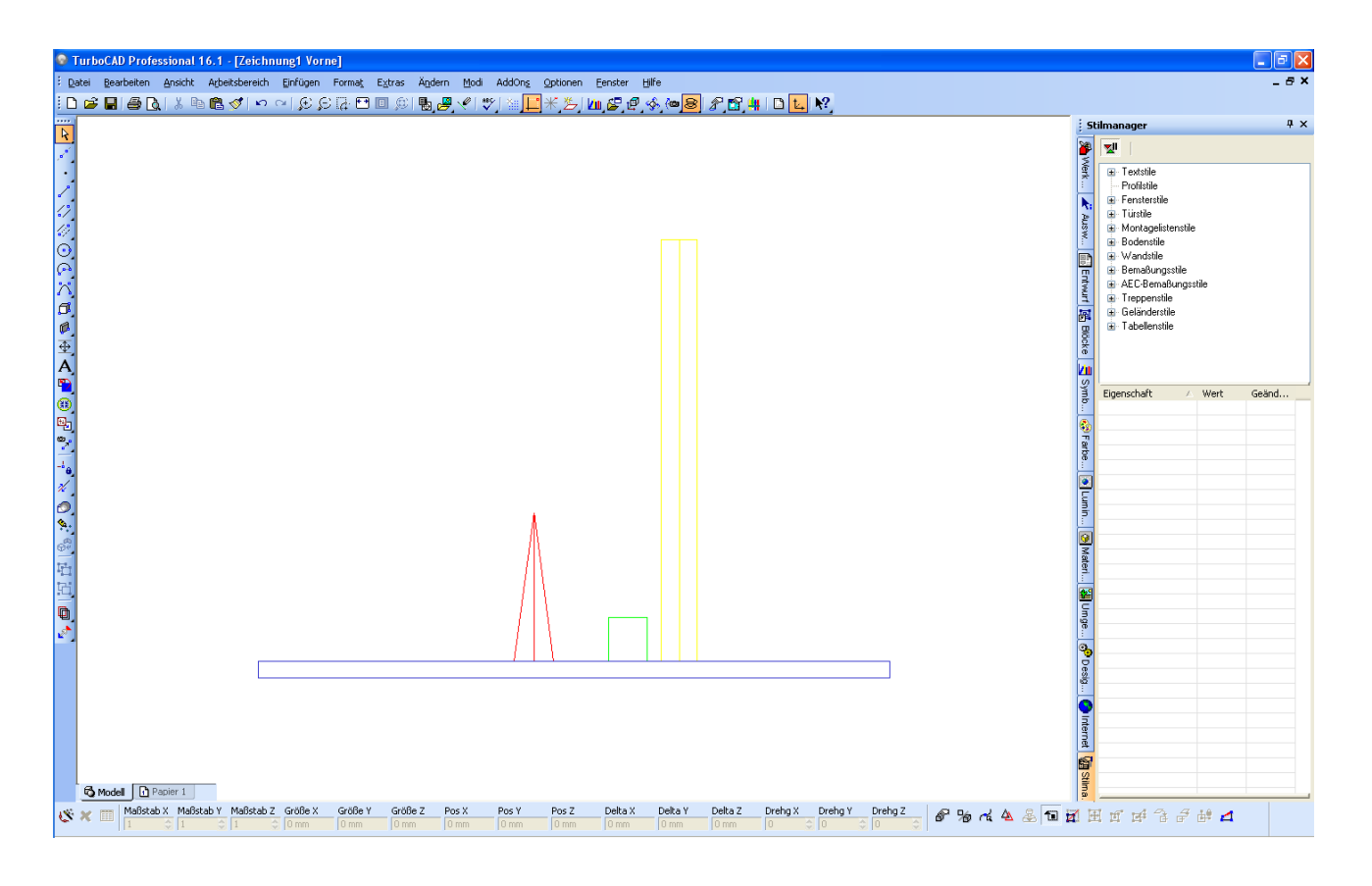

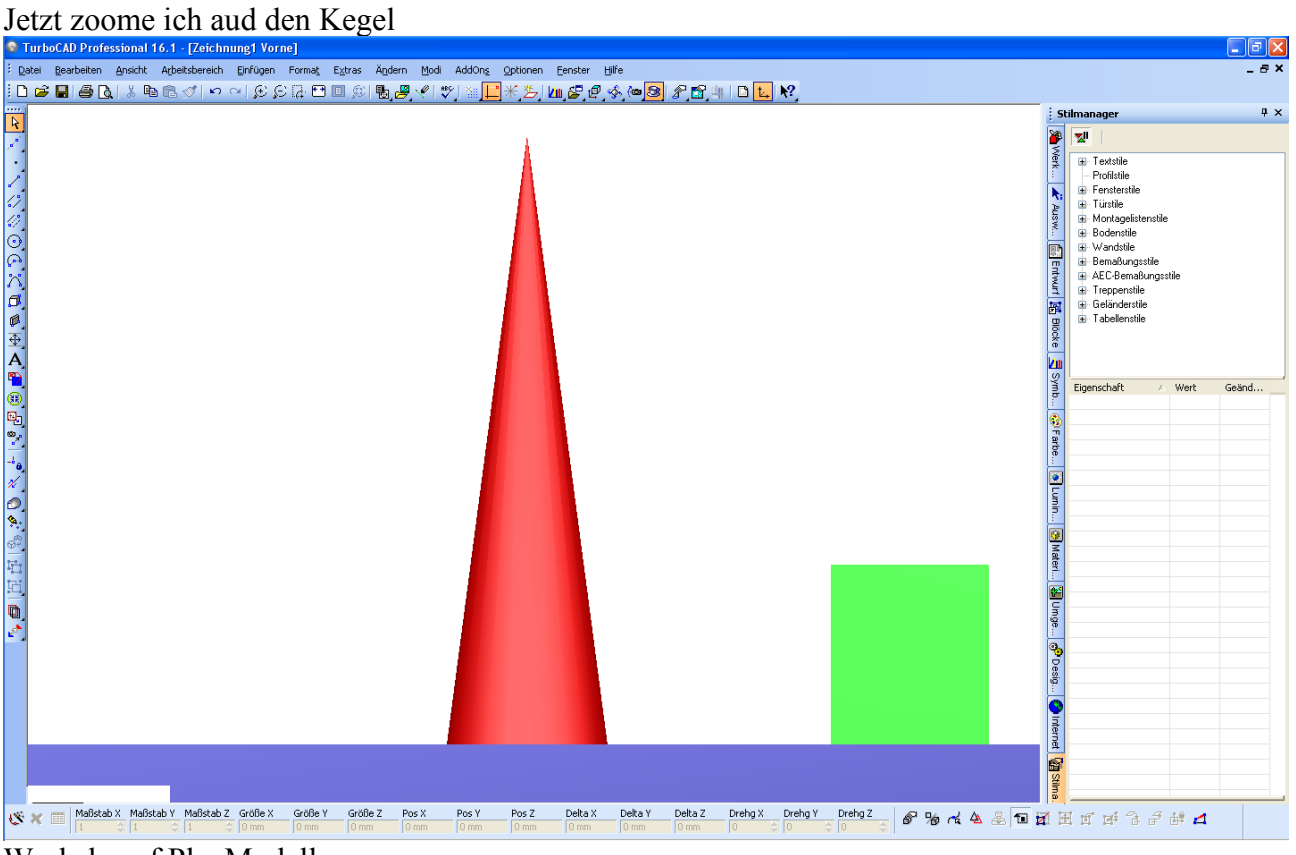

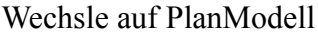

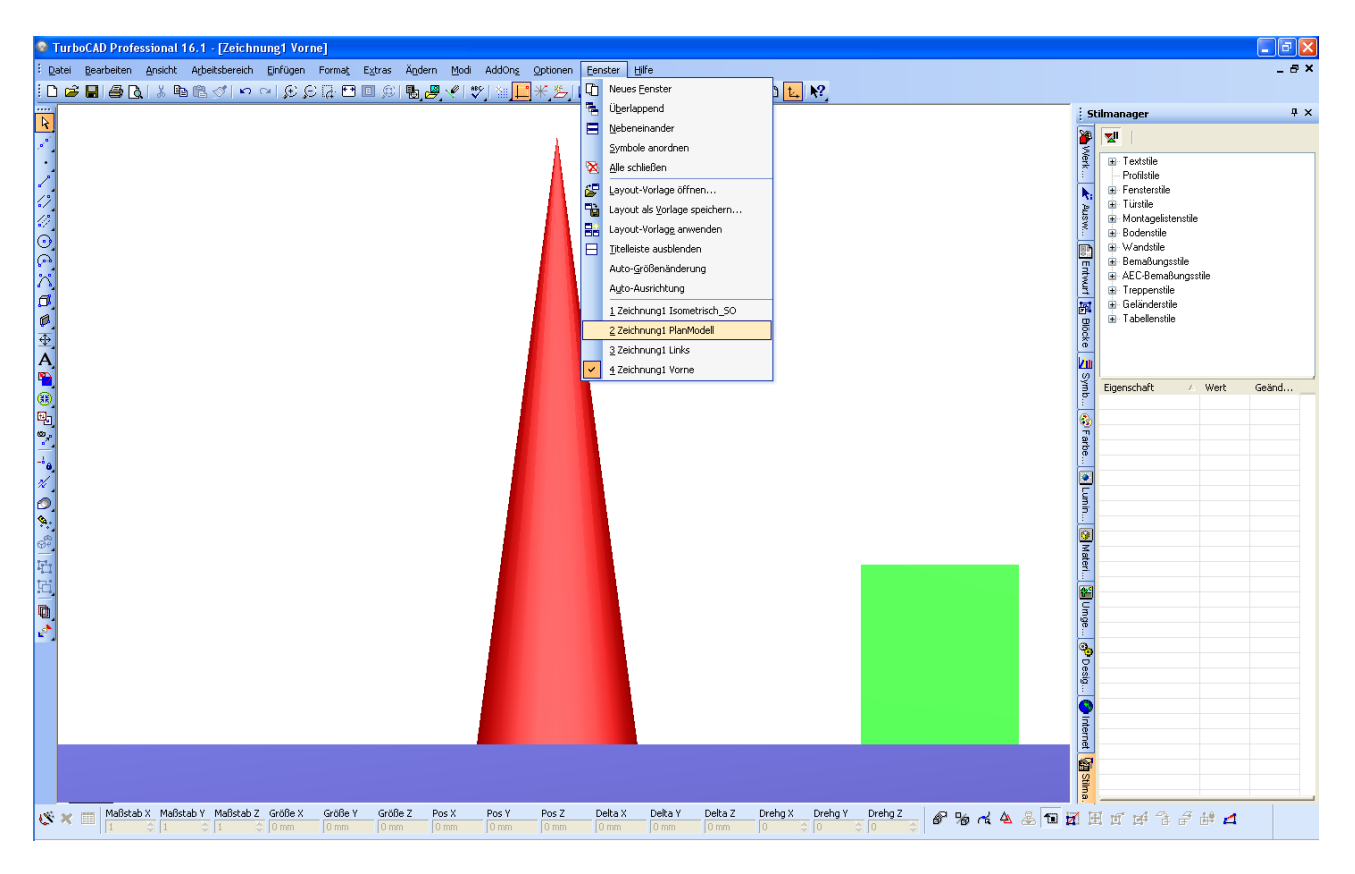

.<br>1. TurboCAD Professional 16.1 - [Zeichnung:1]<br>3. Datei : Bearbeten : Anacht : Arbetsbereich : Enfügen : Format : Egtras : Ägdern : Modi : AddOng : Gotionen : Enfer **Olalx**  $-5x$ <br>៝<mark>៝ゖヹヹ゚ゟ</mark>ヹゕ゚ヹゕヹ゚ゕゕ゚ゟゟヹゔ゚゚゚゚ヹゕゕ゚゚ゕ゚ゟゕ゚ゟ゚ゟ゚ゟ゚ゟゕ゚ゟ゚ゟゟゟ゚ゕゟ゚ゟゟヷヸゟ<mark>ヹ</mark>ゖ゚  $4 \times$ ||2||ノ・ノクタ⊙CX◎@至A亀@吧?| しその意思||日田||風に 刺 nar<br>Fextstile<br>Frontistile<br>Franterstile<br>Girl Montagelister<br>Girl Montagelister<br>Girl Demaßungsstile<br>Girl AEC-Bemaßungsstile<br>Girl AEC-Bemaßungsstile<br>Girl Treppenstile<br>Girl Treppenstile<br>Girl Treppenstile **Net** Wasw... **Elemburi E** Blocke Symb... (2) Farbe. Eigenschaft Wert Geänd..  $\frac{1}{2}$  Lumin. BMateri... **30** Umge... | 6<sup>0</sup> Desig... 图 15 W III Maßstab X Maßstab Y Maßstab Z Größe Y Größez Pos X Pos Y Pos Z Delta X Delta Y Delta Z Drehg X Drehg Y Drehg Z <mark>@ % rd A 品 □ 可</mark> 田 可 可 字 音 *音* 部 ⊿

Drehe und zoome es und füge noch eine Kugel hinzu

Jetzt wechsle ich wieder nach Zeinung Vorne

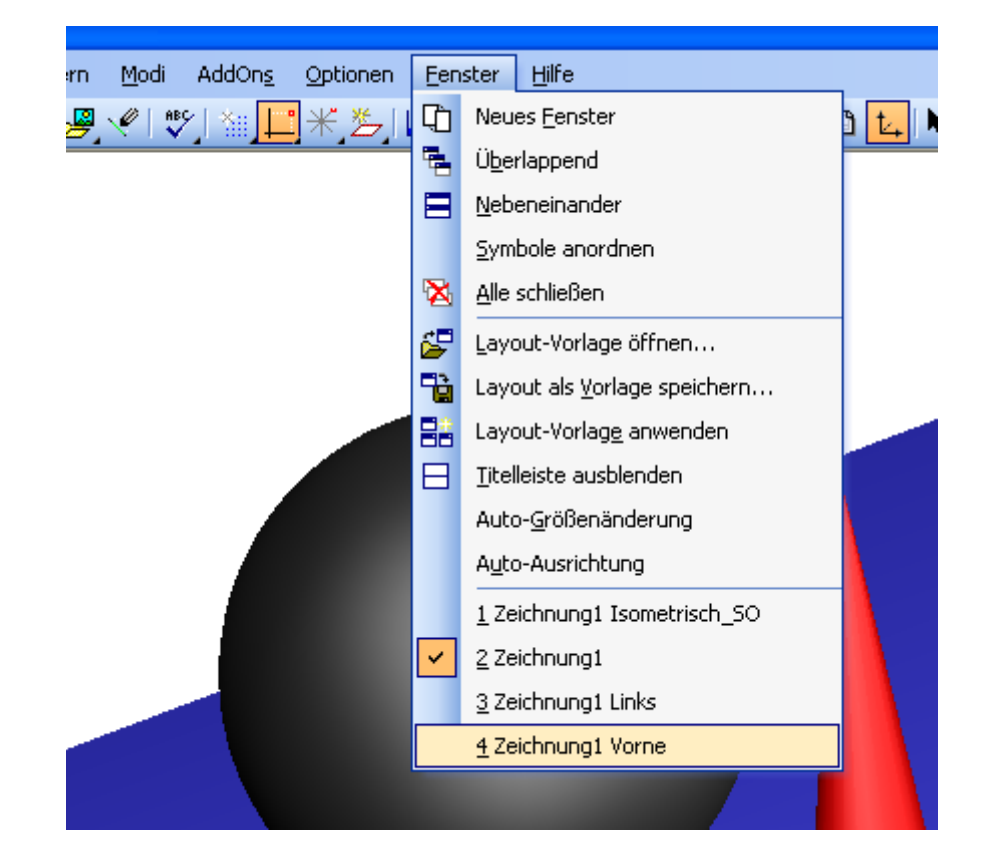

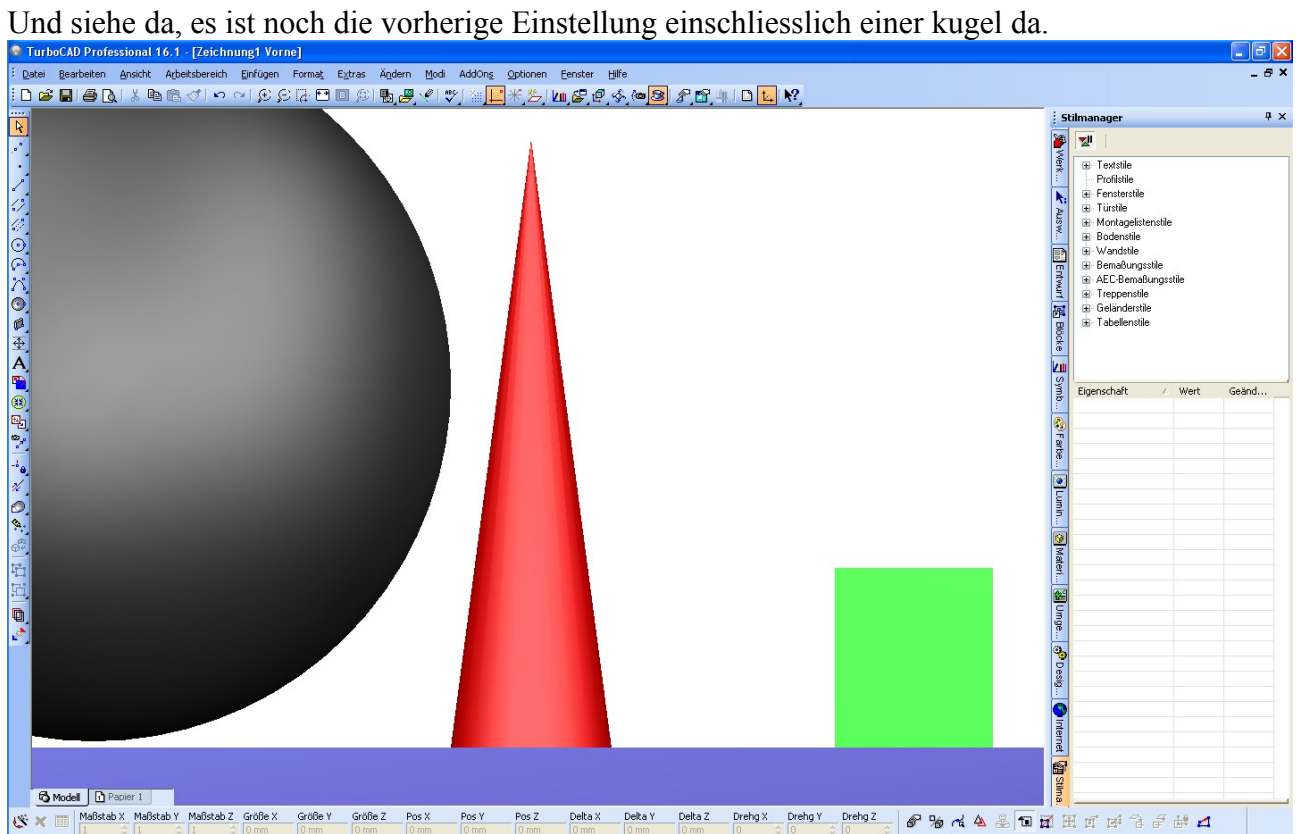